## **2011** Manual para instalar ThinPrint

**LEX CENTRO DE ASESORES TECNICO JURIDICOS**

**Dpto. Informática**.

**LEX CENTRO DE ASESORES TECNICO JURIDICOS.** 

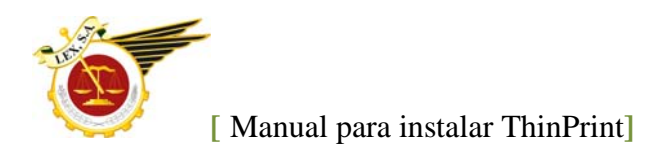

Ejecutamos el fichero llamado TPRdpVen.msi. Salen las pantallas que vemos a continuación. En la primera, pulsamos "Next"

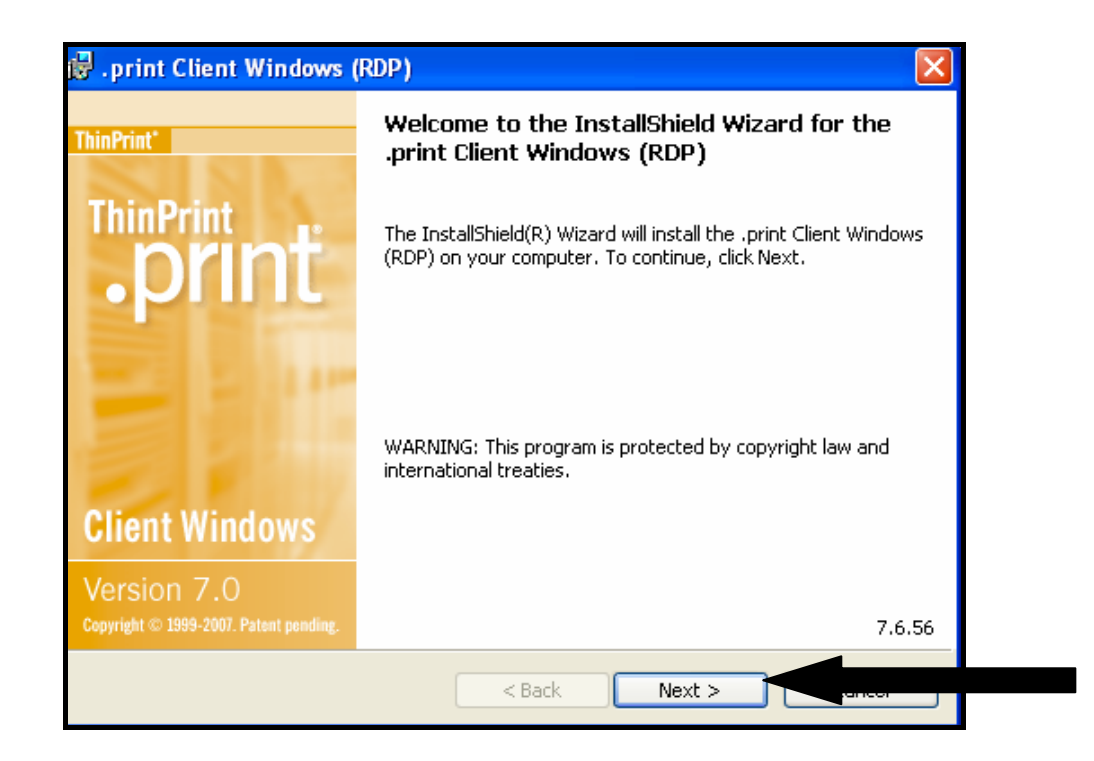

En la siguiente pantalla, marcamos "I accept the terms of the license agreement", así:

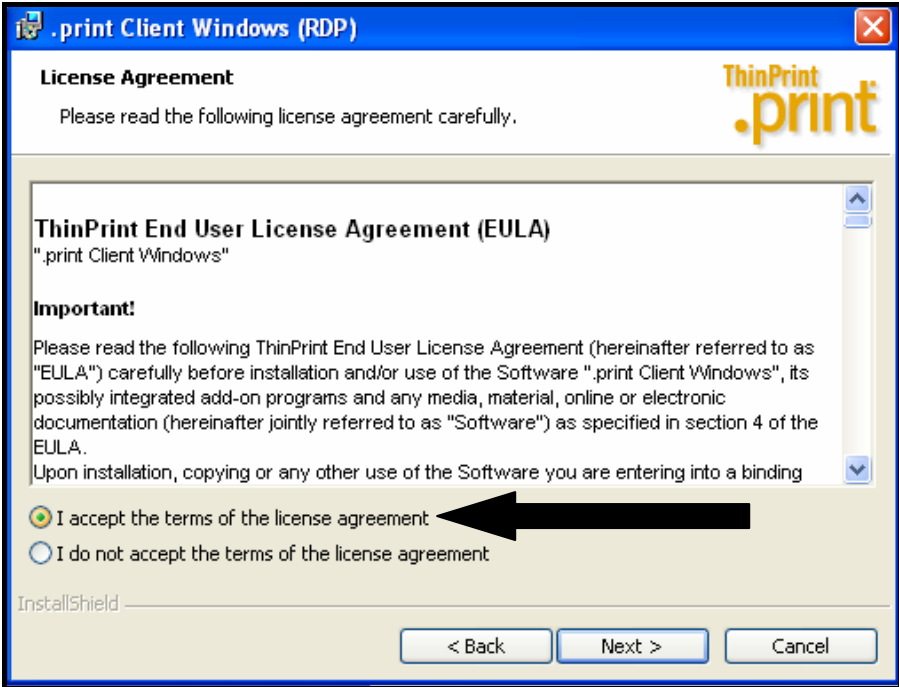

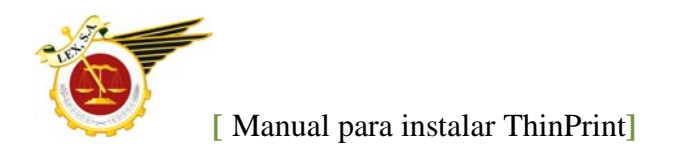

En la siguiente, pulsamos "Next"

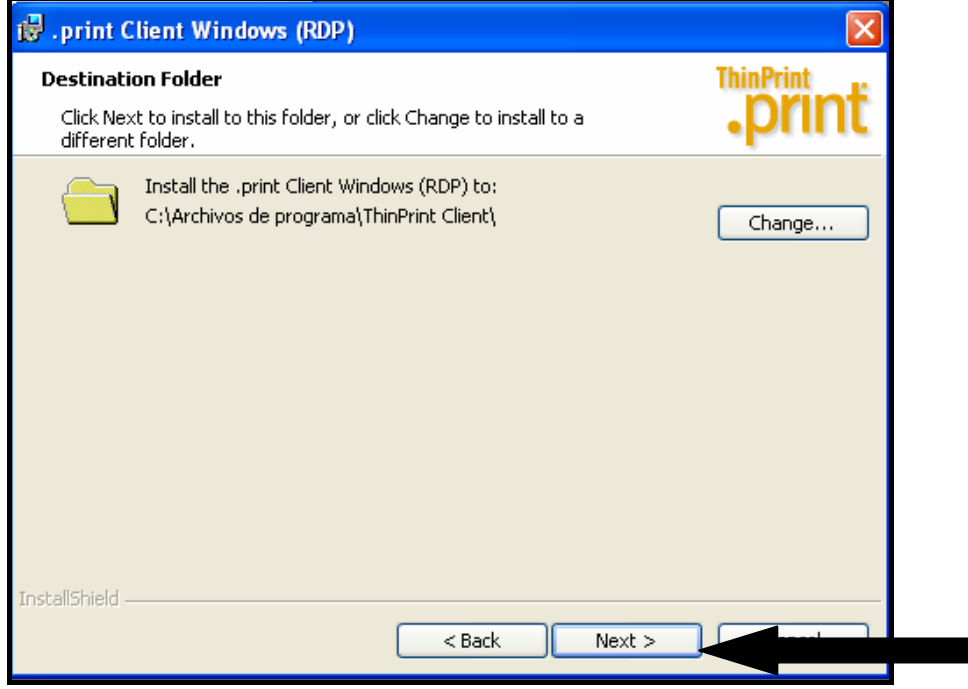

Y en la siguiente seleccionamos: "Install"

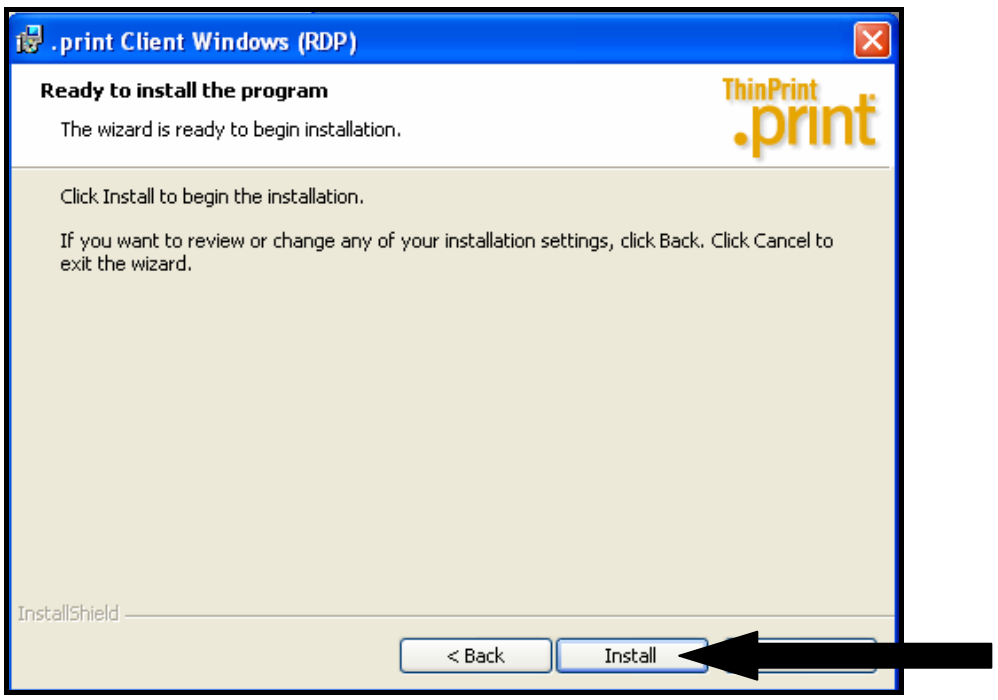

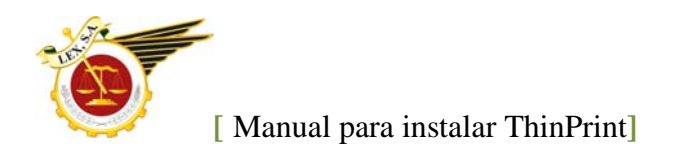

Vemos como avanza la instalación:

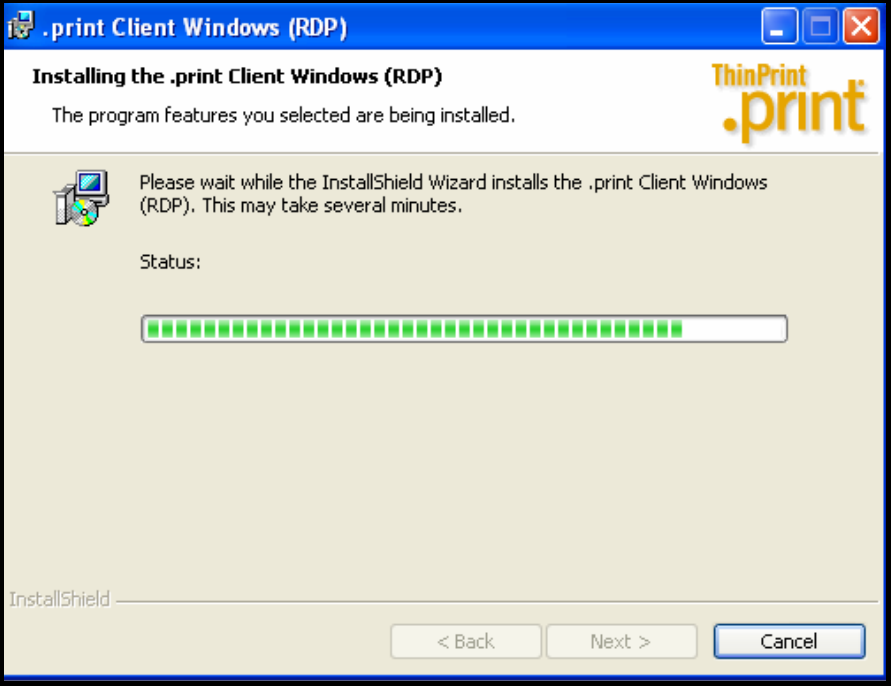

Por ultimo, pulsamos en "Finish"

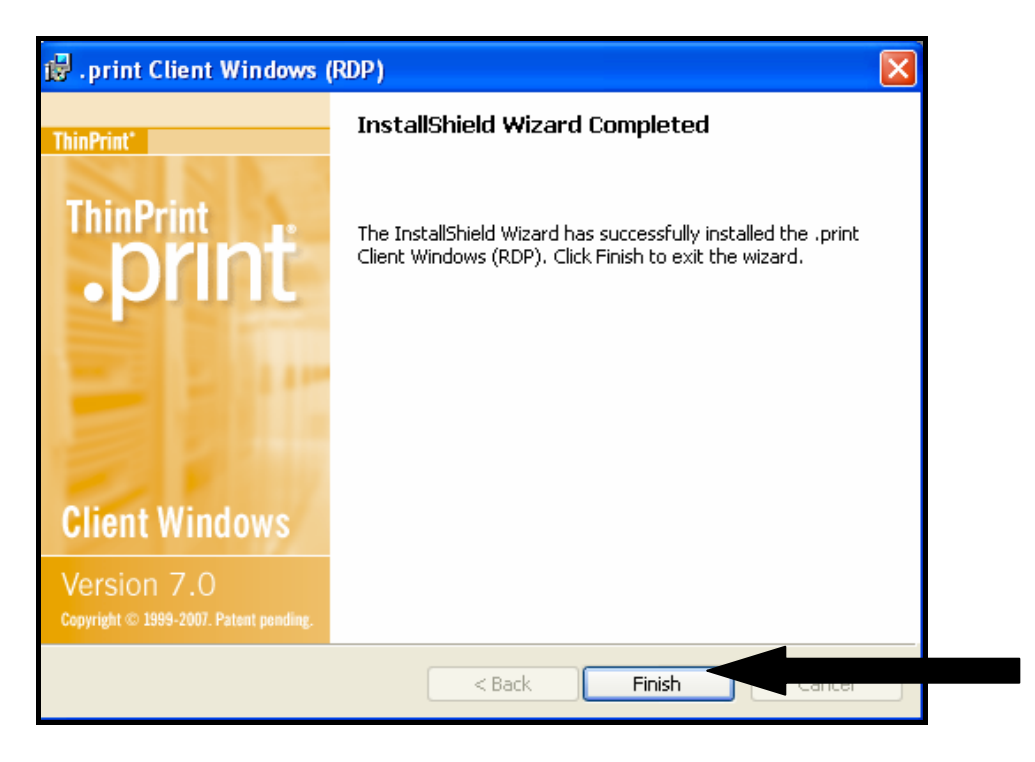

El programa ya está instalado. Ahora nos queda configurar la impresora por defecto.

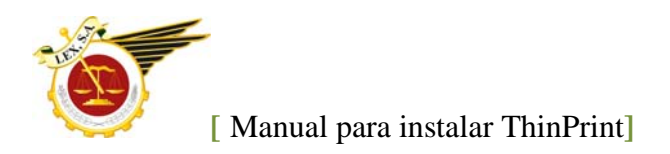

Vamos a Inicio, programas, y elegimos : ".Print Client Windows" y dentro de esta carpeta: "Configure"

En la pantalla tenemos varias pestañas, la primera es "Setup". Elegimos "Use This printer" y elegimos la impresora que utilizamos por defecto en Windows, así:

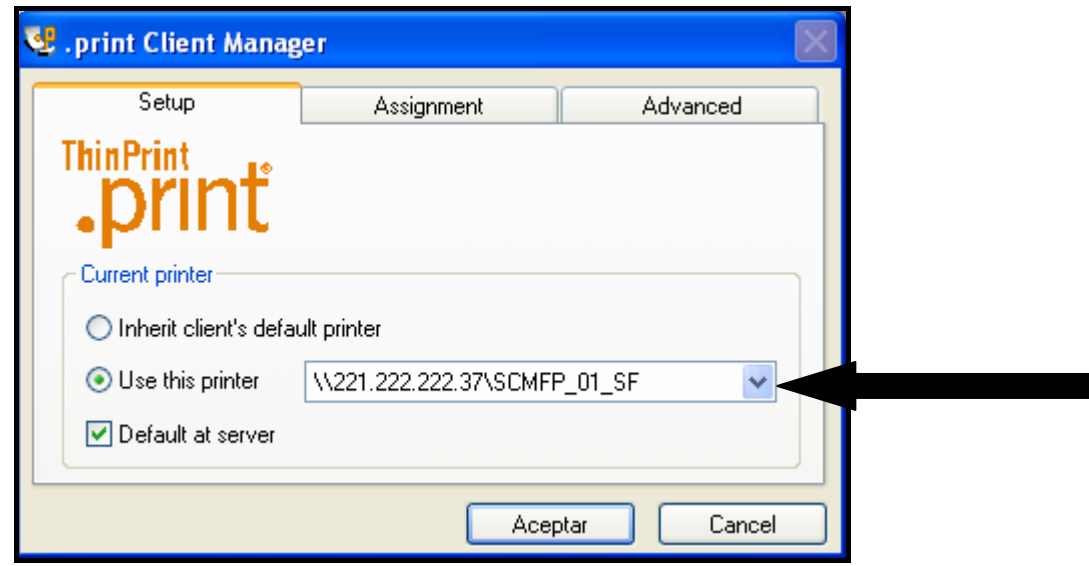

Si tenemos varias impresoras configuradas en nuestro ordenador, saldrá una flecha desplegable, para que podamos elegir la que nos sea mas cómoda.

En la segunda pestaña "Assignment" dejamos marcadas, solo las impresoras con las que vamos a trabajar en el programa de contabilidad. Si solo tienen una, solo saldrá una.

Terminado este paso solo queda pulsar en aceptar para que guarde los cambios.

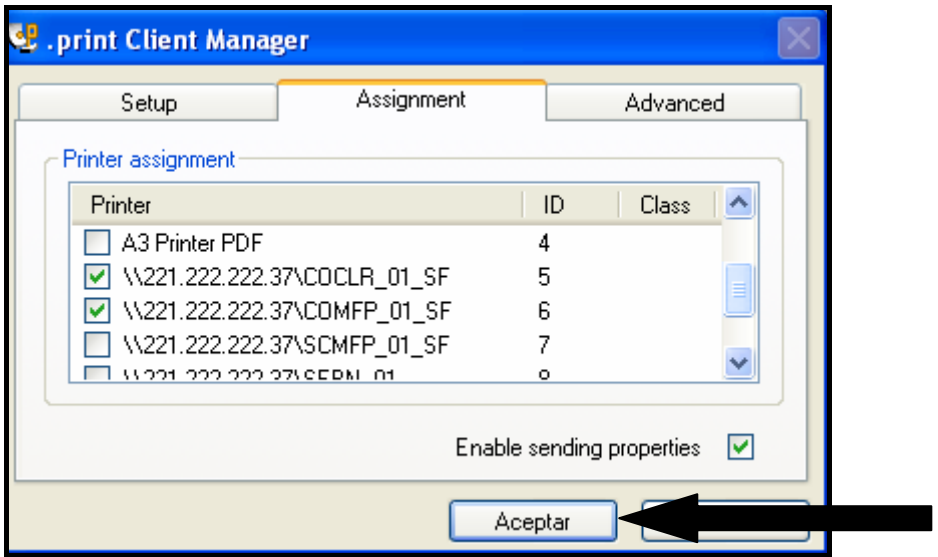

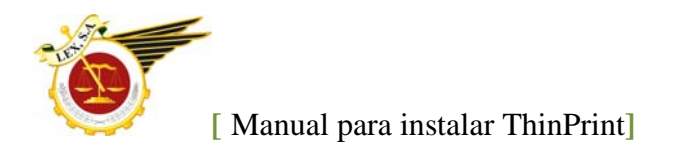

Una vez configurada la impresora, cuando estamos trabajando en el programa de contabilidad y vamos a imprimir, nos sale la siguiente ventana:

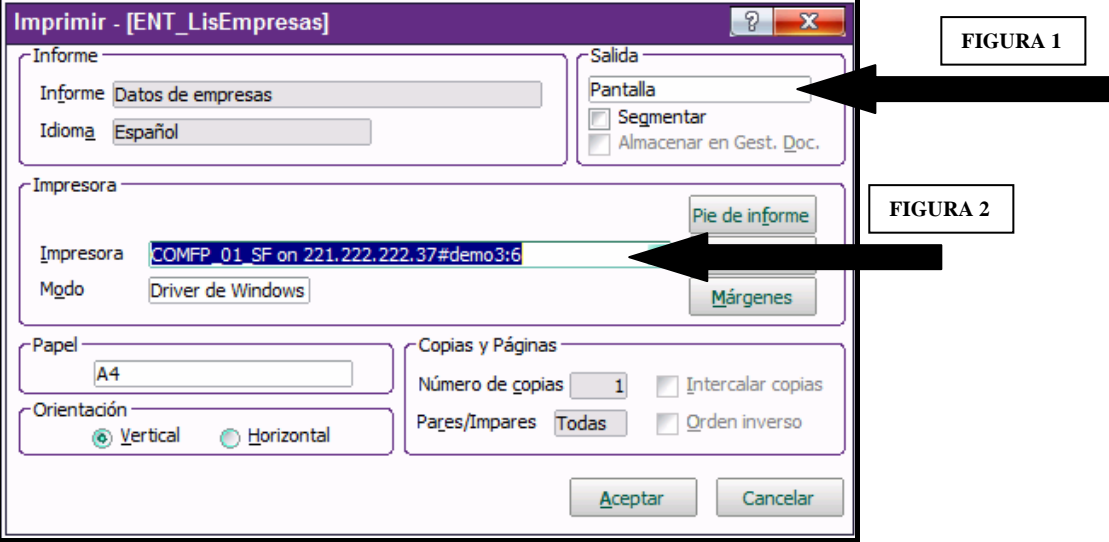

En la parte derecha de la pantalla, en el cuadro "SALIDA", podemos pinchar y se nos abrirá un desplegable en el que podemos elegir verlo por pantalla, que salga impreso, en fichero PDF o en hoja de calculo.

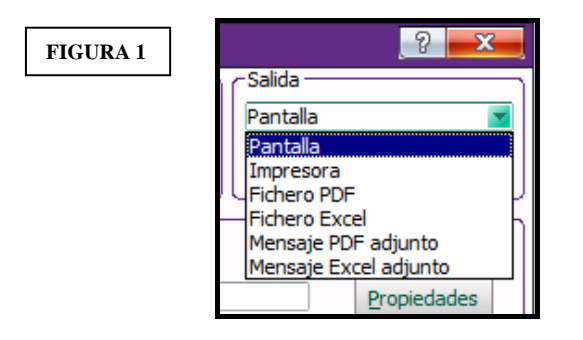

Más abajo, en "IMPRESORA", tenemos otro desplegable que nos muestra las impresoras disponibles para imprimir nuestro informe. Una vez configurado el informe, cuando pulsamos en "ACEPTAR" el listado saldrá automáticamente por la impresora, ya no nos mostrará el cuadro de dialogo de Windows.

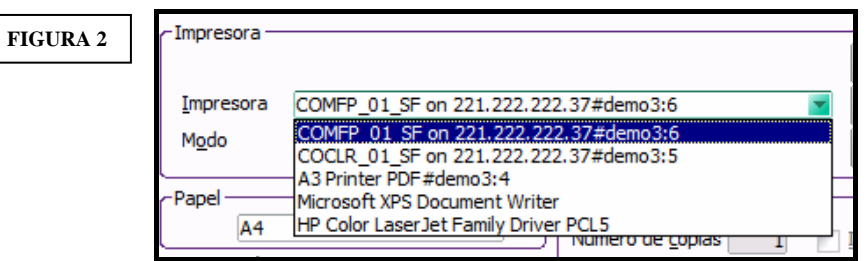